## ISTITUTO COMPRENSIVO SAVIGNANO SUL PANARO

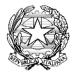

via Don Gherardi, 1 - 41056 Savignano sul Panaro (MO) tel. 059.730804 - mail <u>moic81400e@istruzione.it</u> <u>moic81400e@pec.istruzione.it</u> C.F. 80013950367 - C.M. MOIC81400E <u>www.icsavignano.edu.it</u>

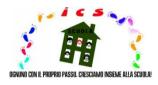

# **DIGITAL PLATFORM INSTRUCTIONS**

These instructions have been prepared for teaching staff, parents and guardians, in order to encourage and facilitate the use of our school's digital platform (Nota n. 388 del 17 marzo 2020 del Ministero dell'Istruzione), particularly in terms of the sharing of educational and teaching materials, as part of our distance teaching initiative.

Given our diverse demographic catchment, in order to help those for whom Italian is not their mother tongue, these instructions have also been translated into English and French.

Keep up the good work!

Il Dirigente scolastico prof. Enrico Montaperto

#### SECTION IN ENGLISH

#### Teacher

➤ the following indicates how to send educational materials:

- 1- access the digital platform by clicking on the cloud icon, under the title "registro elettronico", in the top right of the school website, www.icsavignano.edu.it, and enter your credentials, that is your username and password;
- 2- enter the "arguments, events and documents" ("argomenti, eventi e documenti") section;
- 3- select the subsection "by class/subject" ("per classe/materia"), if the material is intended for the whole class, or "by pupil" ("per alunno"), if the material is intended for an individual pupil or specific group of pupils);
- 4- click on the "create new" ("crea nuovo") option, in blue at the top left;
- 5- fill in the page with all the necessary information;
- 6- attach the file containing the material to be shared by clicking on the "+" symbol, in the bottom right under "attachments" ("allegati");
- 7- tick the box "visible in the guardian area" ("visibile in area tutore"), at the top right, to make the file visible for the parent or guardian;
- 8- save by clicking on "save" ("salva"), in blue, above or below.
  - > the following indicates how to receive educational materials:
- 1- access the digital platform by clicking on the cloud icon, under the title "registro elettronico", in the top right of the school website, www.icsavignano.edu.it, and enter your credentials, that is your username and password;
- 2- enter the "arguments, events and documents" ("argomenti, eventi e documenti") section;
- 3- select the subsection "material for the teacher" ("materiale per docente");
- 4- select the pupil's homework or the attached file and the "action" ("azione") item in order to view the information relating to the homework or file, such as the class, subject, guardian or parent's name, creation and modification date and time, and so on.

N.B. To return corrected and annotated homework, in the same window, follow the above indications and then click on "viewing notification" ("notifica di visualizzazione").

### Parent / Guardian

- ➤ the following indicates how to receive educational materials:
- 1- access the digital platform by clicking on the cloud icon, under the title "registro elettronico", in the top right of the school website, www.icsavignano.edu.it,

| ليهي                                            |              | Via Don Gherardi, 1<br>Savignano sul Panar<br>9 730804 - Pax 059                                 | no (MO)    | Email: mold81400e®is<br>FEC: mold81400e@pec. |          |              | North C |                           |           | 1<br>Eland Hit | DA EN                 | 1084         |
|-------------------------------------------------|--------------|--------------------------------------------------------------------------------------------------|------------|----------------------------------------------|----------|--------------|---------|---------------------------|-----------|----------------|-----------------------|--------------|
| .I.U.R.                                         | U.S.R E.R.   | UFFICIO XI                                                                                       | I - MODENA | LINK di INTERESSE                            | URP      | Cerca        |         |                           |           |                |                       | Q,           |
| .80                                             |              | PRIMO PIANO                                                                                      |            |                                              |          | c            | ALE     | NDA                       | RIO       | EVI            | ENT                   | T            |
| tti in corse di<br>blicazione<br>tti pubblicati |              | 12                                                                                               |            | "I cigni neri a Savi<br>o: anche a distanza  |          | L<br>6<br>13 | M<br>7  | APRI<br>M<br>1<br>8<br>15 |           | ¥<br>3         | 4                     | D<br>5<br>12 |
| OCUMENT:                                        | I DELLA      |                                                                                                  | anura cutt | o belle:                                     | Segue    |              |         | 29                        | 23<br>30  |                | 25                    |              |
| orme generali<br>Tistruzione                    |              |                                                                                                  |            |                                              |          |              | EGIS    |                           |           | (Cal)          | and the second second | 4            |
| iano delle attiv<br>egolamenti                  |              | Andread Stream<br>Andread Stream<br>All Barris and Annual<br>Andream Report of the Control Print |            | del Direttore Gene<br>per l'Emilia Romag     |          |              |         |                           | ,<br>vico |                |                       |              |
| atto di corresp<br>cativa                       | onsabilità   |                                                                                                  |            |                                              | Segue    |              |         |                           |           |                |                       |              |
| iano per l'Indu                                 | sione        |                                                                                                  |            |                                              |          |              | N       |                           | v         | 1              | -                     |              |
| ccordi di rete,<br>venzioni                     | protocolli,  | + *** (-                                                                                         |            | erta del Dirigente<br>alla Comunità          |          | $\sim$       | IN      | lu                        | vu        | Л              | 3                     |              |
| TOF                                             |              |                                                                                                  | scolastico | ana comunica                                 | -        | 1            | оми     | MTT                       | à         |                |                       |              |
| FORMAZIO                                        | NI           |                                                                                                  |            |                                              | Segue    | -            | iewsł   | _                         |           |                |                       |              |
| INERALI                                         |              |                                                                                                  |            |                                              | Archivio |              | omiti   | ato g                     | enitor    | 4              |                       |              |
| onsiglio d'Istitu<br>cutiva                     | uto e Giunta |                                                                                                  |            |                                              |          | - 1          | Morn    | <b>vat</b> tive           | i sind    | acaña          |                       |              |
|                                                 |              | APPUNTAMENT                                                                                      | u -        |                                              |          |              |         |                           |           |                |                       |              |

and enter your credentials, that is your username and password;

II G

| •<br>• Nuvola                 | - • •                                                                                                    |
|-------------------------------|----------------------------------------------------------------------------------------------------|
|                               | Nuvola Insertiol le tue ordendal annesi                                                                               |
|                               |                                                                                                    |
|                               | Crodensial Generalizati                                                                                               |
| Per utilizzare Nuvola si cons | igla fortsmente i brevoer grutulto Google Chrone per avere la mgliore espectenza uterne<br>O Madouth & Sofbare Nancia |

2- enter the "arguments, events and documents" ("argomenti, eventi e documenti") section;

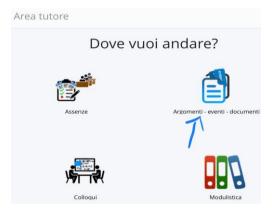

3- select the subsection "by class/subject" ("per classe/materia") or "by pupil" ("per alunno"), depending on the material shared by the teacher;

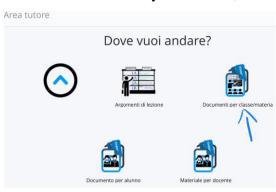

4- click on the "i" box, to the right of the row of interest, to view and download the attached material.

| ≡ *      |                        |         |                |                |                                                                                        |       |                 |
|----------|------------------------|---------|----------------|----------------|----------------------------------------------------------------------------------------|-------|-----------------|
| Materia  | Tipo                   | Nome    | inizio         | fine           | Annotazioni                                                                            | Visto | Azioni          |
| Contiene | Cont                   | Conti   | Us             | U              | Contiene                                                                               |       | Togli<br>filtri |
|          |                        |         |                |                |                                                                                        |       | Ricerca         |
| INGLESE  | Materiale<br>didattico | INGLESE | 20-04-<br>2020 | 27-04-<br>2020 | Materiale per didattica a distanza<br>da restituire,gentilmente, entro il<br>27 Aprile | 0     |                 |
| INGLESE  | Materiale<br>didattico | INGLESE | 08-04-<br>2020 | 15-04-<br>2020 | Materiale per didattica a distanza                                                     | 0     | i.              |
| INGLESE  | Materiale<br>didattico | INGLESE |                | 07-04-         | Materiale per didattica a<br>distanza. Da<br>restituire cortesemente, entro il         | 0     | 1               |

- ▶ the following indicates how to hand in educational materials:
- 1- access the digital platform by clicking on the cloud icon, under the title "registro elettronico", in the top right of the school website, <u>www.icsavignano.edu.it</u>,

|                                                                                                    | Via Den Gherardi, 1<br>41056 Savignano sul Panaro (MO)<br>Tel. 059 730804 - Pax 059 730124 | Email: moic81400e@istruzione<br>PEC: moic81400e@pec.istruzion |                                 | SAME CALL MORNINGS                              | E De De Caracteria                                                                                                    |
|----------------------------------------------------------------------------------------------------|--------------------------------------------------------------------------------------------|---------------------------------------------------------------|---------------------------------|-------------------------------------------------|----------------------------------------------------------------------------------------------------|
| M.I.U.R. U.S.R E                                                                                          | R. UFFICIO XII - MODENA                                                                    | LINK di INTERESSE URF                                         | Cerca.                          |                                                 | ٩                                                                                                    |
| ALBO                                                                                                    | PRIMO PIANO                                                                                |                                                               | •                               | CALENDARI                                       | O EVENTI                                                                                                    |
| Atti in corso di<br>pubblicazione     Atti pubblicati      I DOCUMENTI DELLA<br>SCUOLA     Norme generali |                                                                                            |                                                               | 10<br>6<br>13<br>20<br>20<br>27 | 21 22 23                                        | V         S         D           3         4         5           10         11         12           17         18         19           24         25         26           1         2         3           Harggio         2         3 |
| sull'istruzione<br>• Plano delle attività<br>• Regolamenti<br>• Patto di corresponsabilità<br>educativa   |                                                                                            | del Direttore Generale<br>per l'Emilia Romagna                |                                 | EGISTRO<br>LETTRONIC                            | 0                                                                                                    |
| Piano per l'inclusione     Accordi di rete, protocolli,<br>converzioni     PTOF                           |                                                                                            | erta del Dirigente<br>alla Comunità                           |                                 |                                                 | ola                                                                                                    |
| INFORMAZIONI<br>GENERALI<br>• Consiglio d'Istituto e Giunta<br>Esecutiva                                  | APPUNTAMENTI                                                                               |                                                               | nivio »                         | Newsletter<br>Comitato genib<br>Informativa sin |                                                                                                    |

and enter your credentials, that is your username and password;

| <ul> <li>Nuvola</li> </ul>  | - • •                                                                                                    |
|-----------------------------|----------------------------------------------------------------------------------------------------|
|                             | Nuvola Insertici In te credential                                                                                       |
|                             |                                                                                                    |
|                             | Coloregal Sectors                                                                                                    |
| Per utilizzare Nurola si co | nsglu fortemente i forovoor grututa Google Orome per avere la migliore esperienza utente<br>O Madoshi & Software Nuvcla |

2- enter the "arguments, events and documents" ("argomenti, eventi e documenti") section;

| oi andare?                    |
|-------------------------------|
|                               |
| Argomenti - eventi - document |
|                               |
| Modulistica                   |
|                               |

3- select the subsection "material for the teacher" ("materiale per docente");

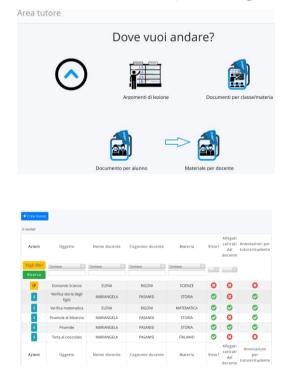

4- click on the "create new" ("crea nuovo") option, in blue at the top left;

5- fill in the page with all the necessary information;

| 0         |  |  |  |
|-----------|--|--|--|
| Oggetto * |  |  |  |
| Note      |  |  |  |
|           |  |  |  |
| Docente * |  |  |  |
| Materia   |  |  |  |
|           |  |  |  |

- 6- attach the file containing the material to be shared by clicking on the "+" symbol, in the bottom right under "attachments" ("allegati").
- 7- save by clicking on "save" ("salva"), in blue, above or below.

KEEP UP THE GOOD WORK!